## 3D голографический дисплей WIFI версия

1. Перед вводом изображения или видео (формат MP4, AVI, RMVB), пожалуйста, убедитесь, что изображение или видео имеют черный фон (чтобы иметь эффект приостановки), круглой или квадратной формы.

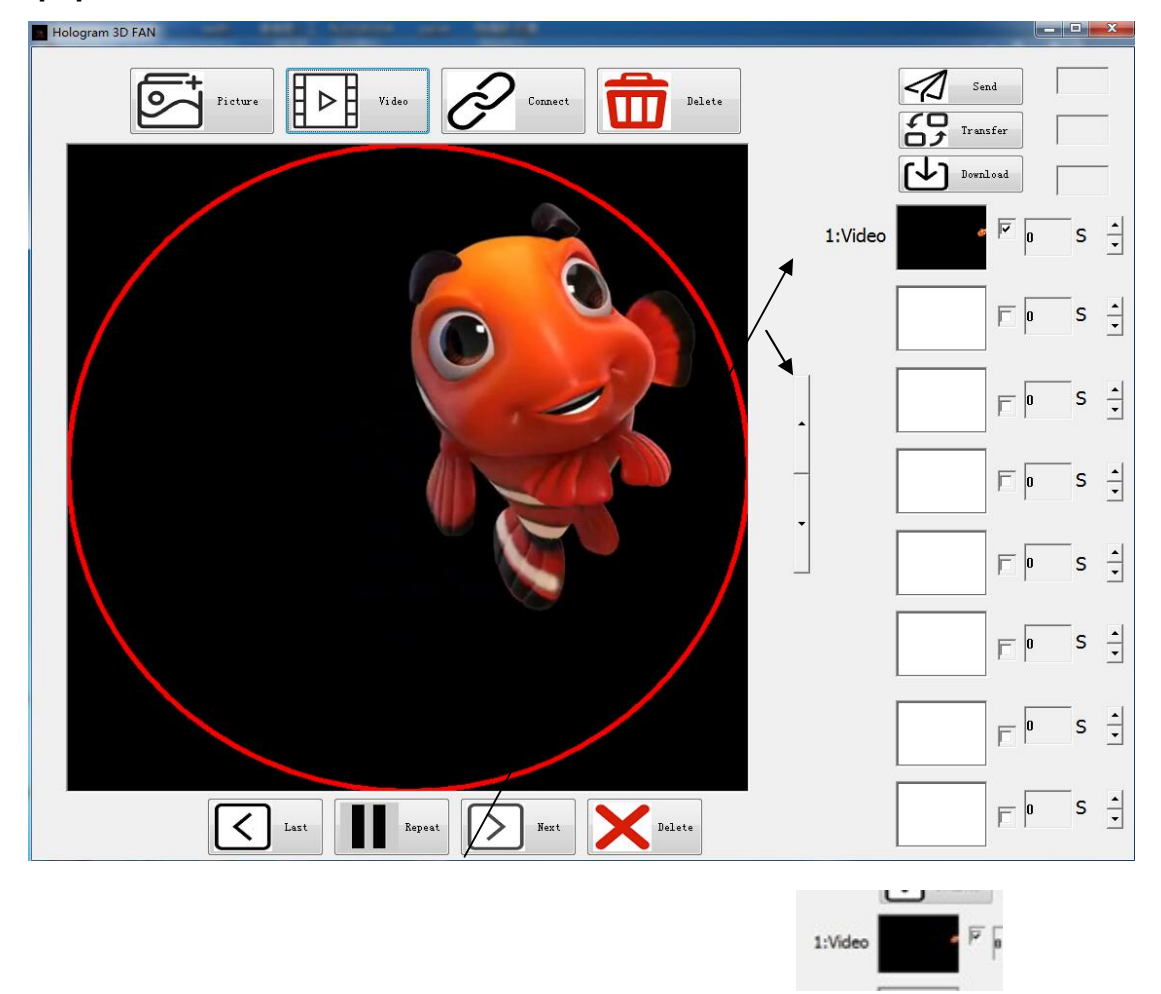

2. Нажмите на правую кнопку в окне содержимого

чтобы увеличить или уменьшить круг, отрегулируйте размер отображаемого содержимого, перетащите красное поле и выберите область, которую хотите отобразить.

3. После завершения настройки нажмите кнопку преобразования, чтобы

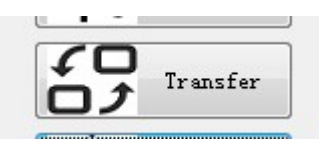

преобразовать video.

4. Видеопреобразователь начинает мигать, и правая часть кнопки преобразования показывает ход преобразования. После конвертации

ℒ 100% Transfer прогресс будет отображаться на 100%.

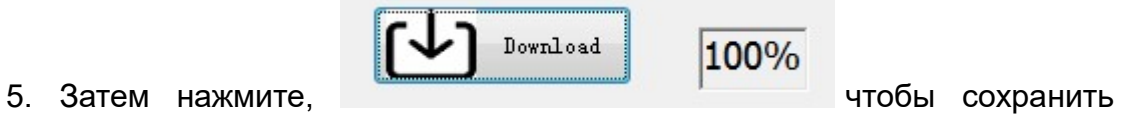

файл непосредственно на ПК или TF-карту (формат файла - «Корзина»).

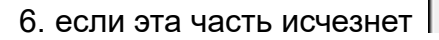

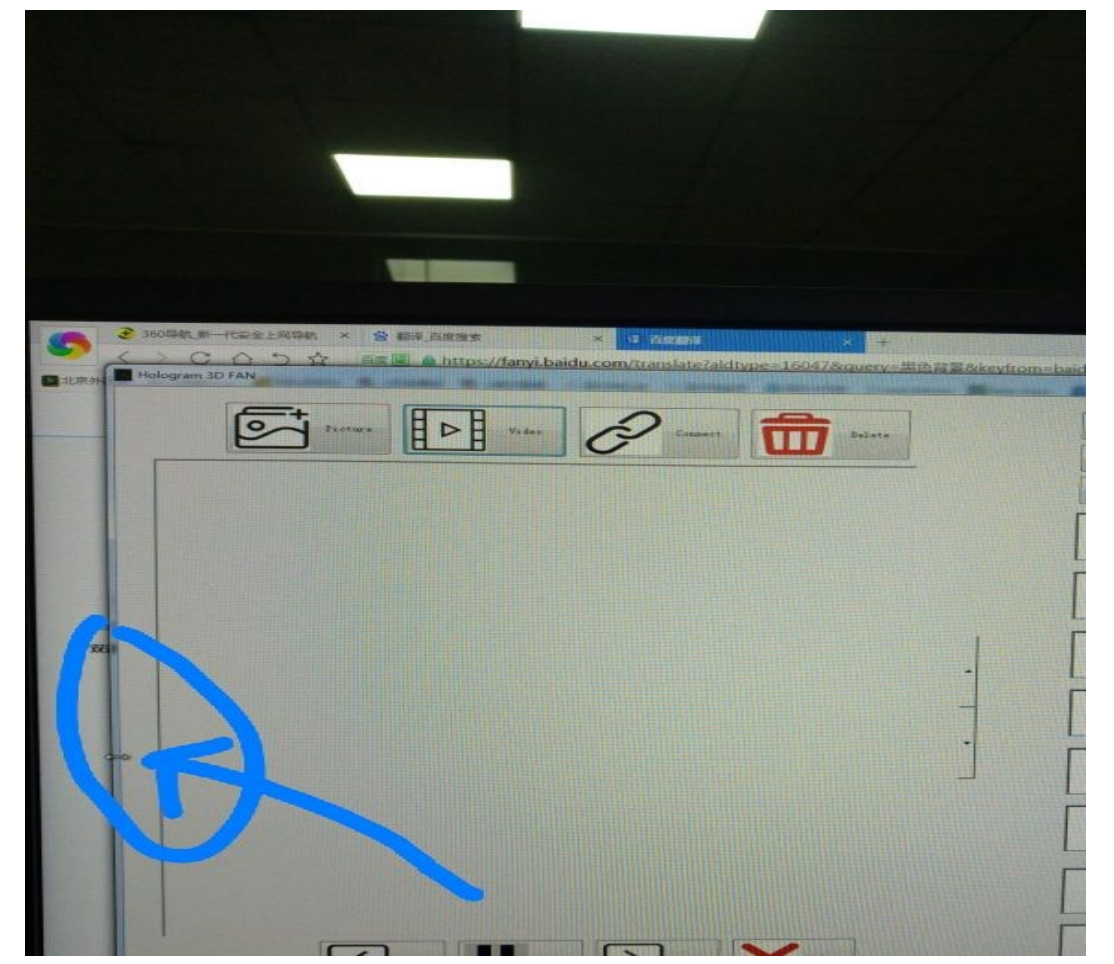

Переместите стрелку влево и вправо (между рамками программного обеспечения) в синий кружок, после чего вы сможете увидеть весь рабочий интерфейс.

## WIFI Функциональное описание:

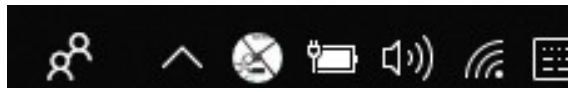

1. Нажмите кнопку WIFI в правом нижнем углу компьютера, и рекламодатель отправит сигнал WIFI, когда он будет включен. Найдите WIFI-имя рекламодателя с именем 3D-LED-FAN и нажмите на входной пароль 123456789.

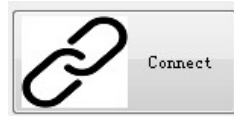

2. Откройте программное обеспечение и нажмите кнопка, станет зеленой. Устройство WIFI соединение успешно.

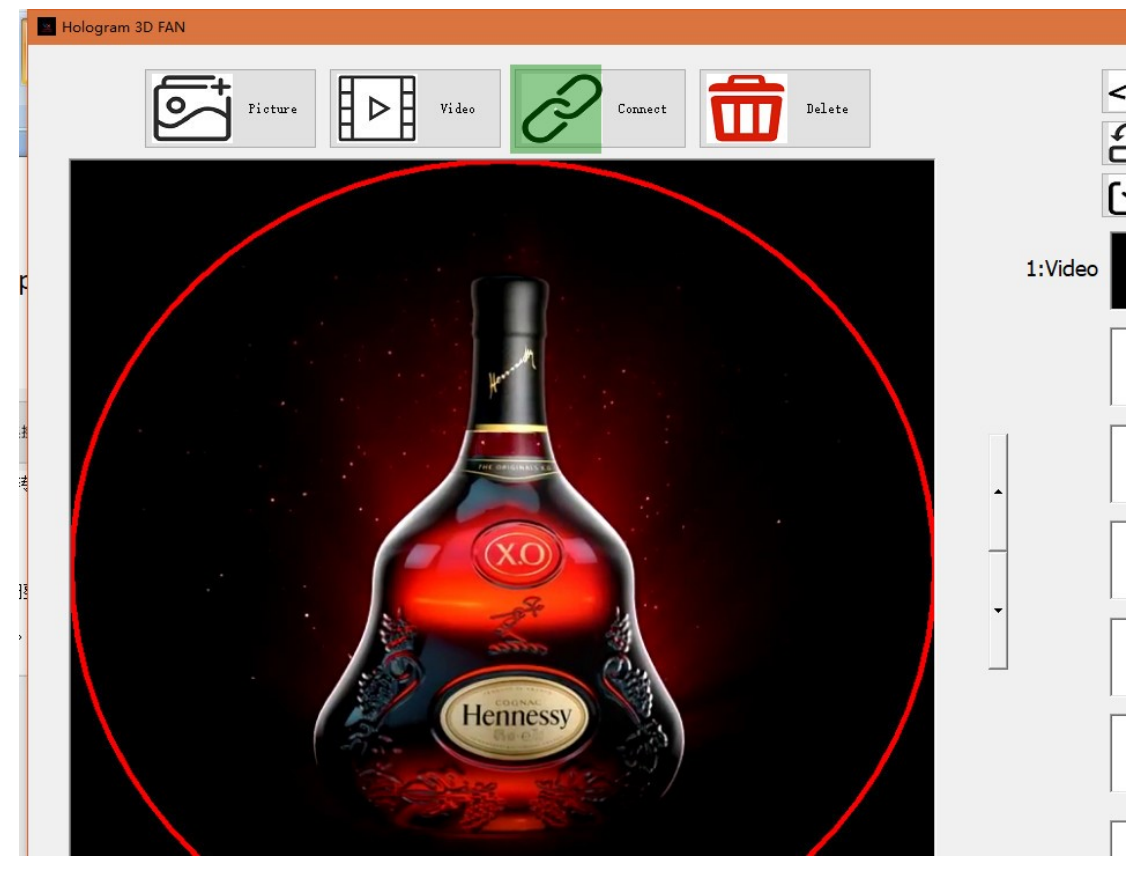

1> Нажмите кнопку Отправить, можно преобразовать файл Bin на 3D-устройство вентилятора

2> Нажмите Далее, чтобы изменить воспроизводимый видео материал.

3> Нажмите кнопку Повторить, повторите воспроизведение видео

4> Нажмите «Удалить», чтобы удалить воспроизводимое видео или изображение.